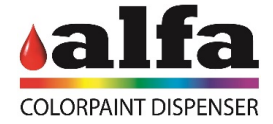

## **Manual to install the VPN for Mac**

To Access your Alfa machine from remote you have to follow the next steps:

- 1.In the home screen of your device, go to the Play Store  $\overline{\Psi}$ Google  $\widehat{\mathbf{G}}$  $\overline{\mathbb{Q}}$ Œ
- 2.On the top bar, type "**openvpn for android**"

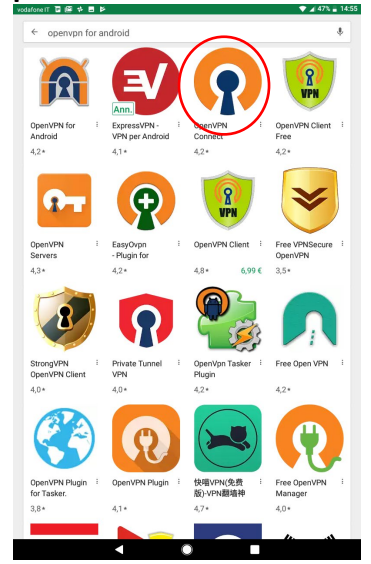

3.Click on the green button to install

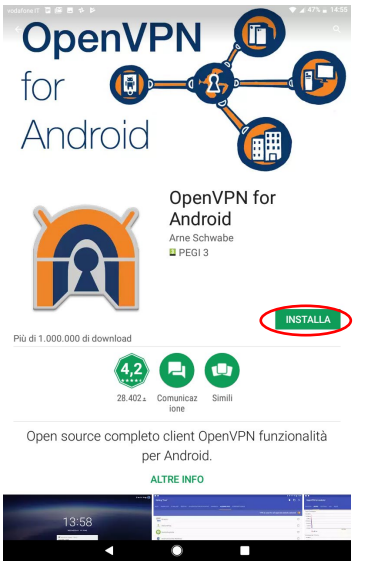

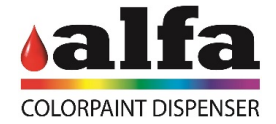

4. Go to your mail and download the file provided by Alfa.

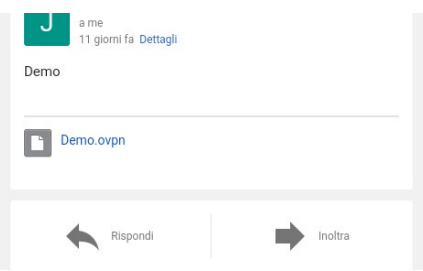

5.After you download the file, go to the home screen of your device and tap on the OpenVPN icon to open

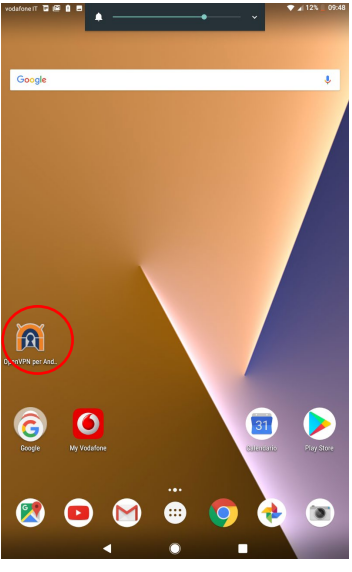

6. Once the application is open click on the plus sign on the top right corner.

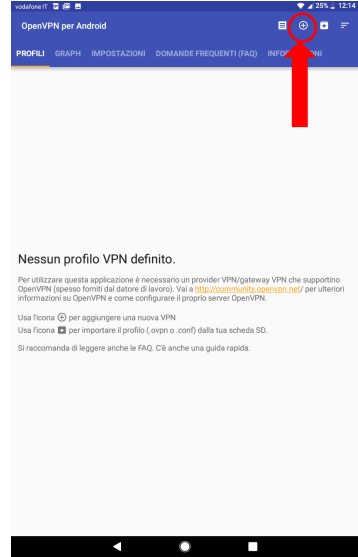

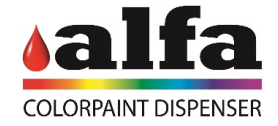

7. Right after click on import

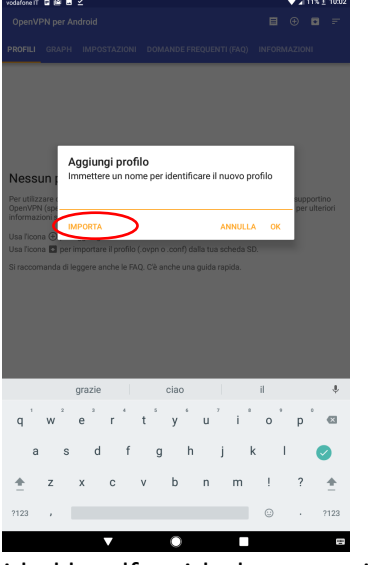

8. Select the file that was provided by alfa with the extensión ".ovpn"

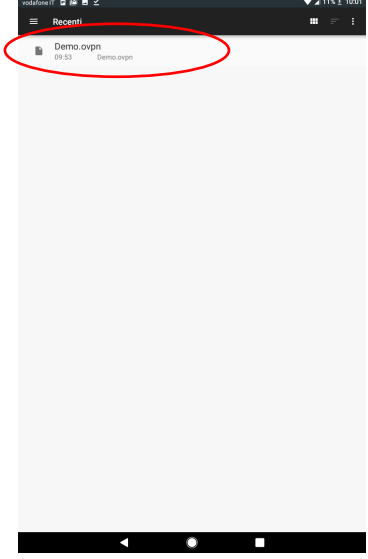

9. on the top-right corner press the check

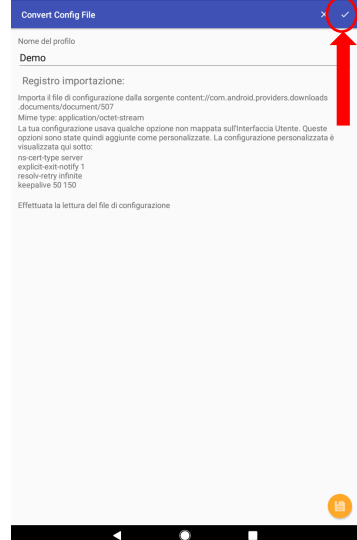

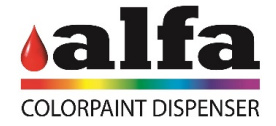

10. Now tap on the file that has just been added.

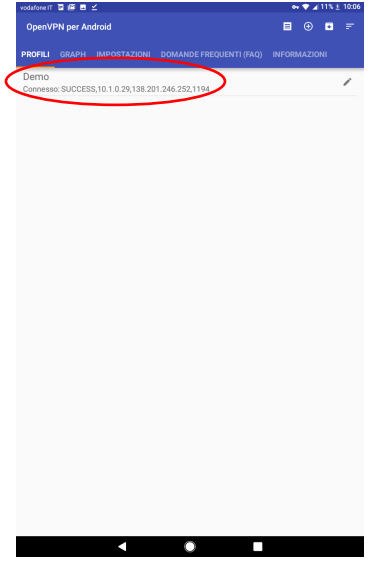

11. On the pop-up window that just appeared tap OK

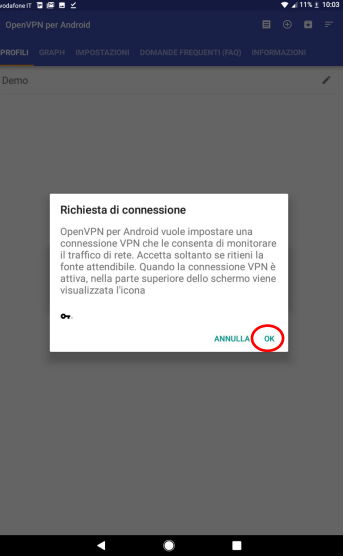

12. Now under VPN status, you should visualize "Connected"

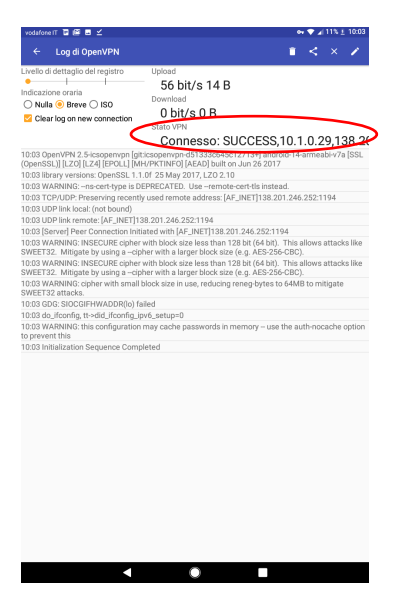

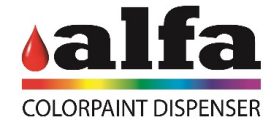

13. Go back to your home screen and open your favorite brower.

14. Insert the IP Adress of the desired machine to visualize. (you will find the list in the last page of this document ).

15. Insert the Username and password provided by Alfa and click on Login (you will find the list in the last page of this document).

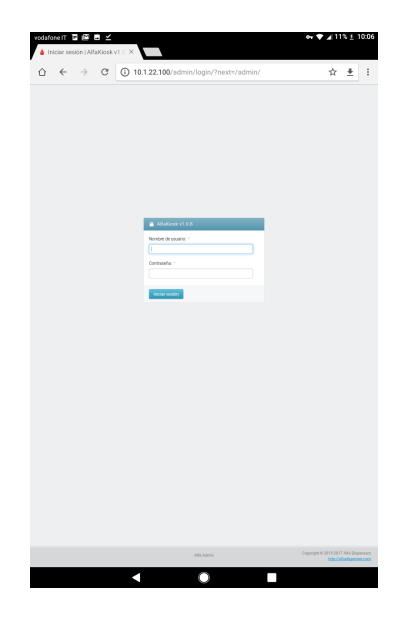

16. to disconnect, go to the OpenVPN app, tap on the file Under Profile, and the tap on **Disconnect.**

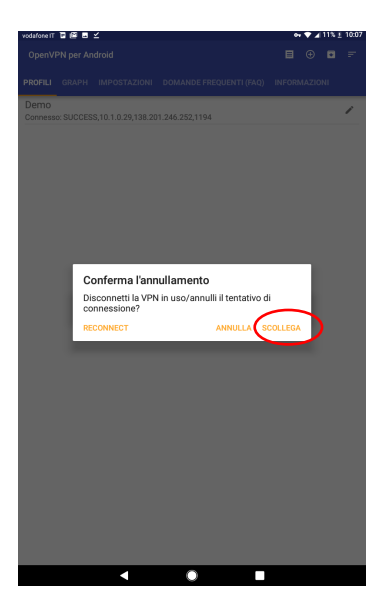